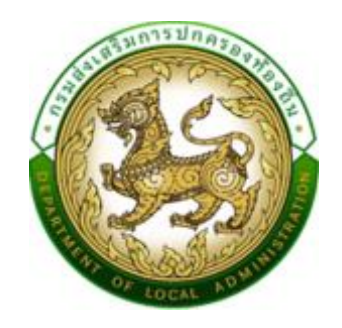

# **ค ม ู ื อขน ั ้ ตอนการบันทึกข้อมูล แบบสา รวจงานบร ิ การe-Service ส าหรับเจ้าหน้าที่ อปท. และ สถจ.**

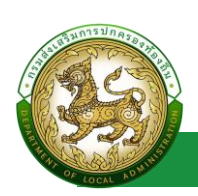

### **ค าน า**

ด้วยกรมส่งเสริมการปกครองท้องถิ่น มีคำสั่ง ที่ 427/2565 ลงวันที่ 5 สิงหาคม 2565 แต่งตั้งที่ ปรึกษาและคณะทำงานสนับสนุนให้องค์กรปกครองส่วนท้องถิ่นเปิดให้บริการประชาชนผ่านระบบ ้อิเล็กทรอนิกส์ (e-Service) โดยการประชุมคณะทำงานสนับสนุนให้องค์กรปกครองส่วนท้องถิ่นเปิด ให้บริการประชาชนผ่านระบบอิเล็กทรอนิกส์ (e-Service) ครั้งที่ 1/2565 เมื่อวันพฤหัสบดีที่ 11 สิงหาคม ่ 2565 มีมติเห็นชอบให้สำรวจการดำเนินงานขององค์กรปกครองส่วนท้องถิ่นในการให้บริการประชาชน ในรูปแบบอิเล็กทรอนิกส์ทางระบบออนไลน์ โดยมีวัตถุประสงค์เพื่อสำรวจการดำเนินงานขององค์กร ปกครองส่วนท้องถิ่นในการให้บริการประชาชนในรูปแบบอิเล็กทรอนิกส์ในปัจจุบัน เพื่อนำไปสู่การ ยกระดับและพัฒนาการให้บริการขององค์กรปกครองส่วนท้องถิ่นในรูปแบบ e-Service

กลุ่มพัฒนาระบบบริหาร กรมส่งเสริมการปกครองท้องถิ่น ในฐานะฝ่ายเลขานุการคณะทำงาน สนับสนุนให้องค์กรปกครองส่วนท้องถิ่นเปิดให้บริการประชาชนผ่านระบบอิเล็กทรอนิกส์ (e-Service) จึง ได้ร่วมมือกับศูนย์เทคโนโลยีสารสนเทศท้องถิ่น กรมส่งเสริมการปกครองท้องถิ่น จัดทำระบบสำรวจการ ด าเนินงานขององค์กรปกครองส่วนท้องถิ่นในการให้บริการประชาชนผ่านระบบอิเล็กทรอนิกส์ (e-Service) เพื่อสำรวจและจัดเก็บข้อมูลที่เกี่ยวข้องดังกล่าว โดยเห็นควรให้นำร่องที่จังหวัดนนทบุรีเป็น แห่งแรกในช่วง เดือนพฤศจิกายน 2565 และดำเนินการสำรวจองค์กรปกครองส่วนท้องถิ่นทุกแห่งทั่ว ประเทศ จำนวน 7,849 แห่ง อีกครั้งหนึ่งในช่วงเดือนธันวาคม 2565 ทั้งนี้ ข้อมูลที่ได้จากการสำรวจจะ เป็นฐานข้อมูลสำคัญของกรมส่งเสริมการปกครองท้องถิ่นในการช่วยขับเคลื่อน สนับสนุน ส่งเสริม และ พัฒนาระบบ e-Service เพื่อยกระดับงานบริการสาธารณะขององค์กรปกครองส่วนท้องถิ่น และเพื่อให้ สอดคล้องกับนโยบายการพัฒนางานบริการภาครัฐเป็นการส่งเสริมให้มีการนำเทคโนโลยีมาปฏิบัติ ราชการ ซึ่งเป็นไปตามแผนปฏิรูปประเทศในการปรับเปลี่ยนรูปแบบการบริหารงาน และการบริการ ภาครัฐไปสู่ระบบดิจิทัลในอนาคต

> กลุ่มพัฒนาระบบบริหาร ฝ่ายเลขานุการคณะทำงานสนับสนุน ให้องค์กรปกครองส่วนท้องถิ่นเปิดให้บริการ ประชาชนผ่านระบบอิเล็กทรอนิกส์ (e-Service) พฤศจิกายน 2565

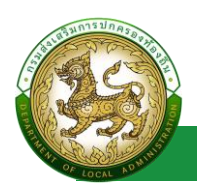

## สารบัญ

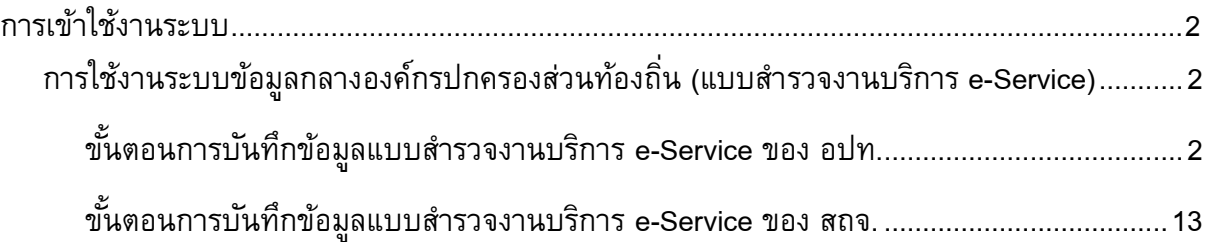

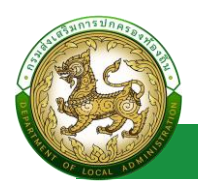

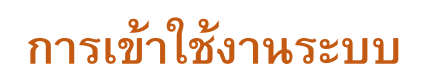

# <span id="page-3-0"></span>**ช่องทางการเข้าใช้งาน**

- 1. เปิดใช้งานเว็บเบราว์เซอร์ที่ได้ติดตั้งในเครื่องคอมพิวเตอร์ ซึ่งโปรแกรมเว็บเบราว์เซอร์ที่ สามารถรองรับการใช้งานระบบข้อมูลกลางองค์กรปกครองส่วนท้องถิ่นได้ดีที่สุด คือ Google Chrome
- 2. ให้พิมพ์ https://info.dla.go.th ในช่องแสดง URL Address หรือเข้าใช้งานผ่านเว็บไซต์ของ กรมส่งเสริมการปกครองท้องถิ่น ข้อมูลสารสนเทศ >> ระบบข้อมูลกลาง อปท.

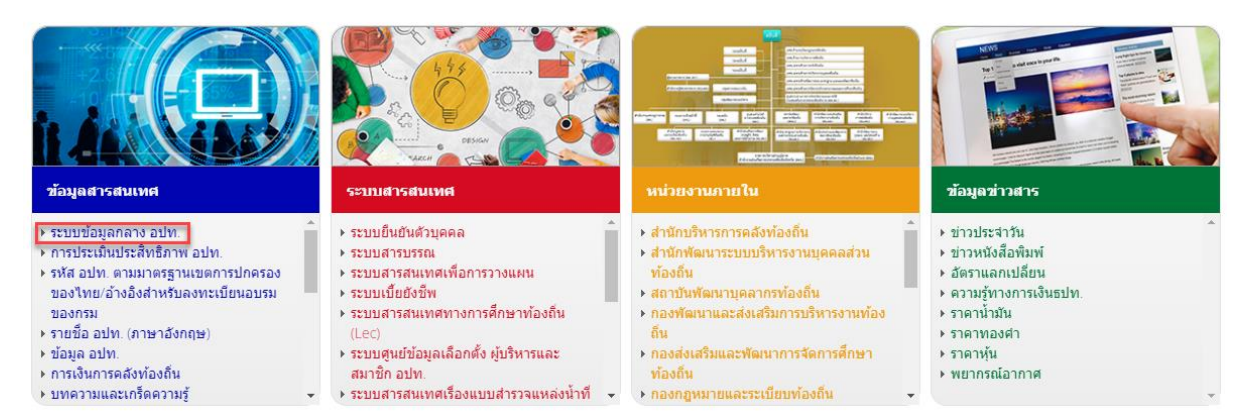

# <span id="page-3-1"></span>**การใช้งานระบบข้อมูลกลางองค ์ กรปกครองส่วนท้องถิ่น (แบบสา รวจงานบริการ e-**

#### **Service)**

# <span id="page-3-2"></span>**ขั้นตอนการบันทึกข้อมูลแบบสา รวจงานบริการe-Service ของ อปท.**

1. คลิกลิงก์ "เข้าสู่ระบบ" ของระบบข้อมูลกลางองค์กรปกครองส่วนท้องถิ่น (ระบบ INFO)

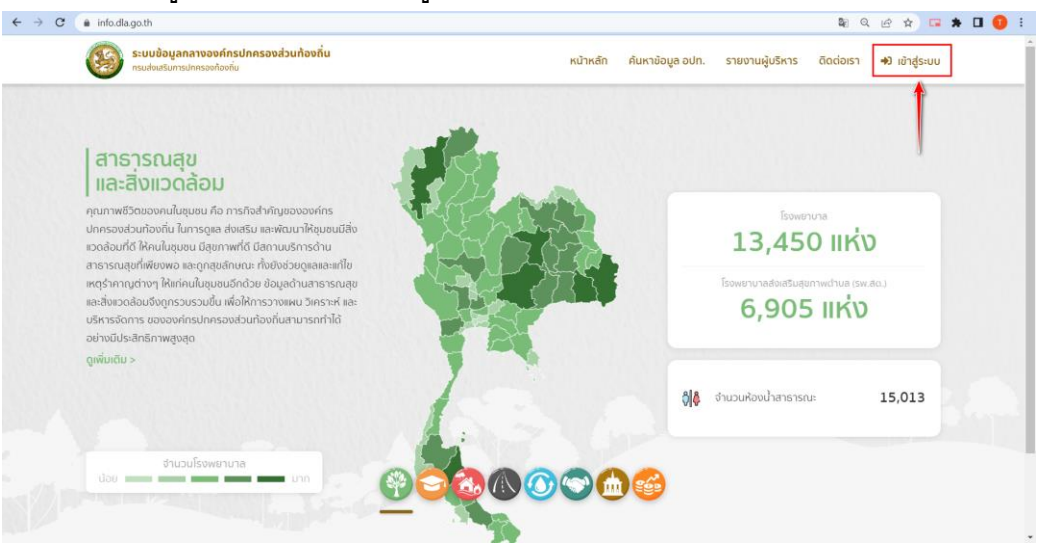

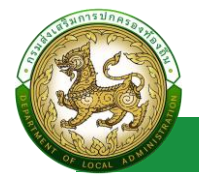

2. Login เข้าใช้งานผ่านระบบยืนยันตัวตนของกรมส่งเสริมการปกครองท้องถิ่น (DLA-SSO)

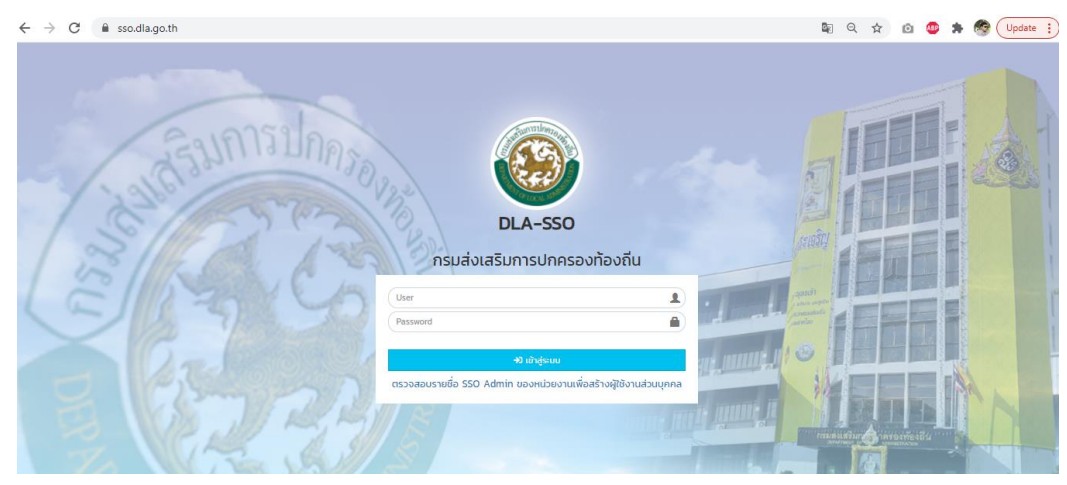

3. เลือกเข้าใช้งานระบบ INFO

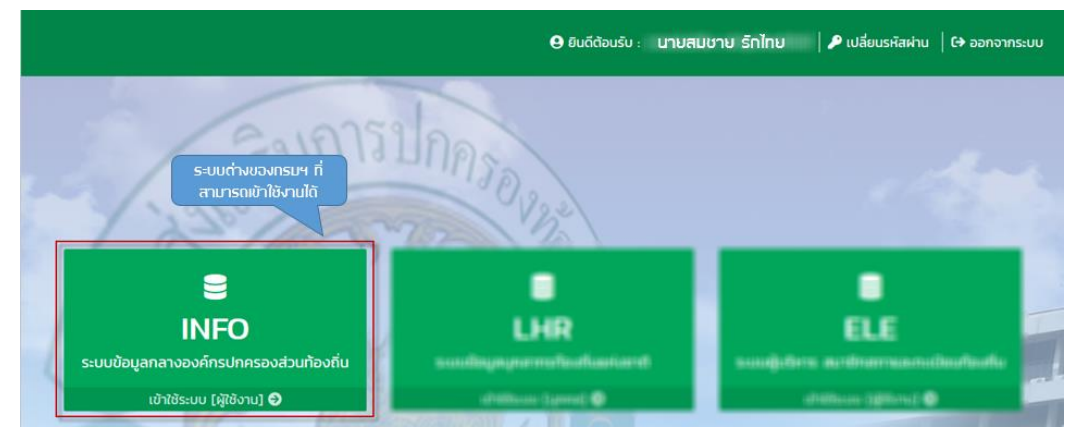

4. คลิกเลือกเมนูกิจกรรม >> แบบสำรวจงานบริการ e-Service

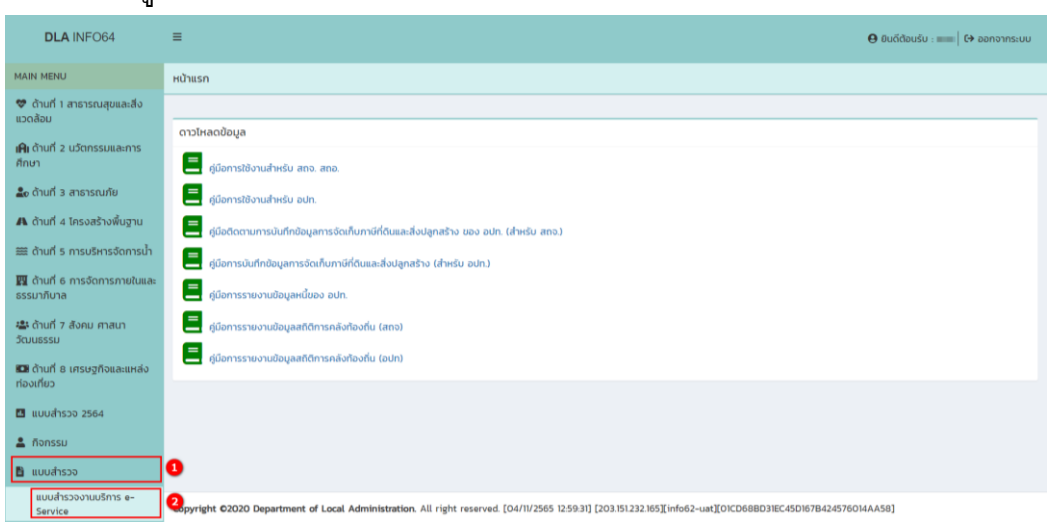

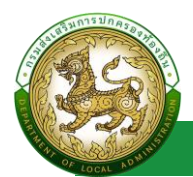

# 5. คลิกปุ่ม "แก้ไขข้อมูล" �� เพื่อเพิ่มข้อมูลแบบสำรวจงานบริการ e-Service

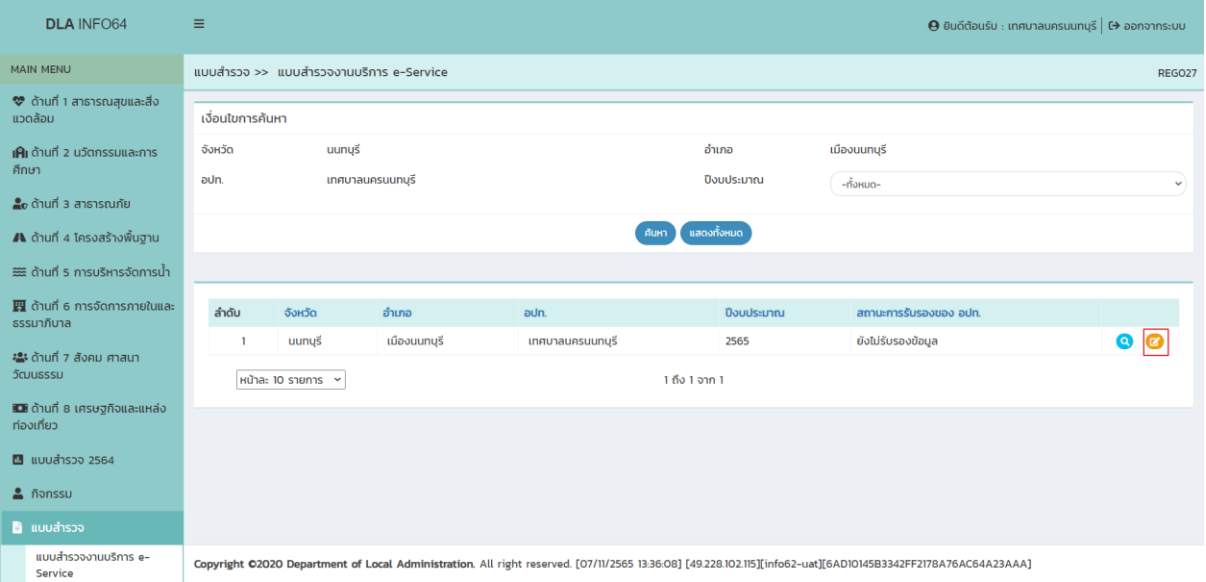

# 6. กรอกรายละเอียดในการบันทึกข้อมูลดังนี้

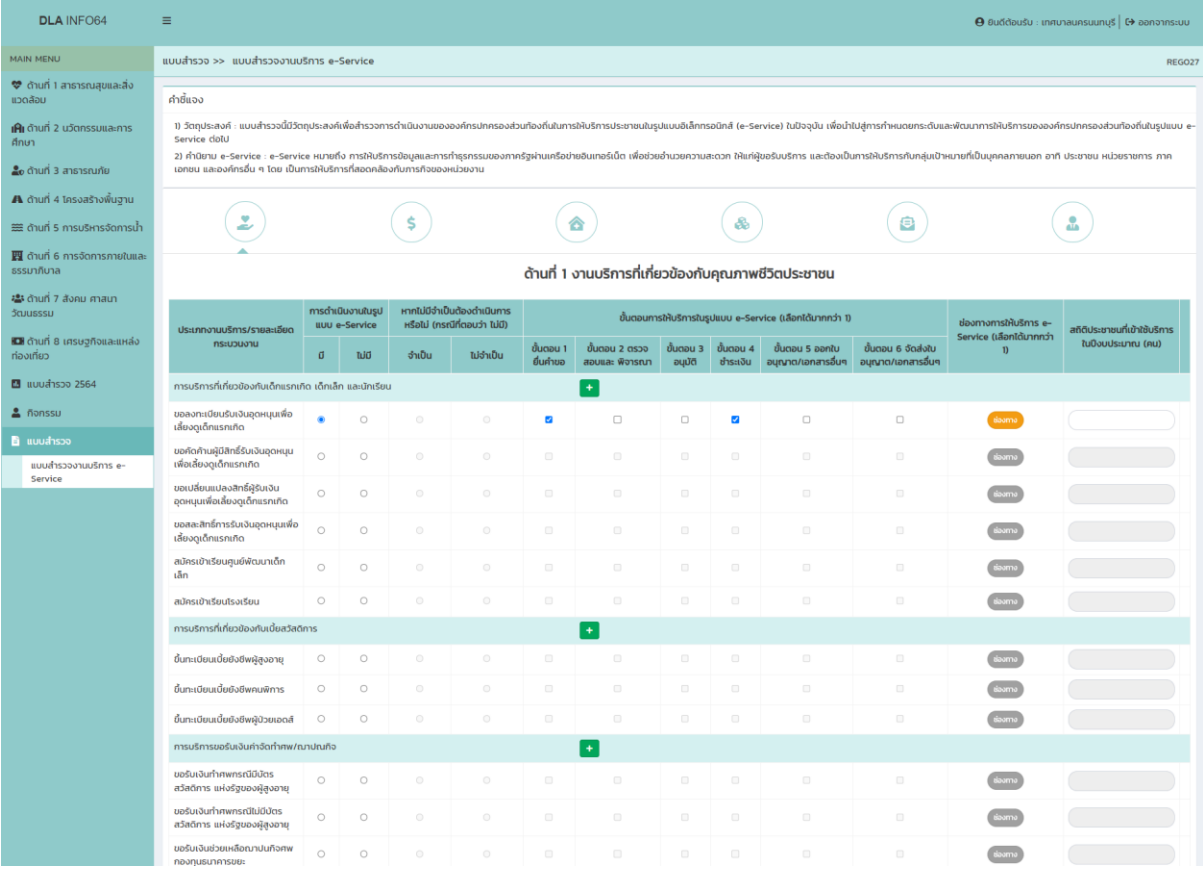

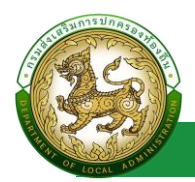

### โดยจะแบ่งเป็น 6 ด้าน ดังนี้

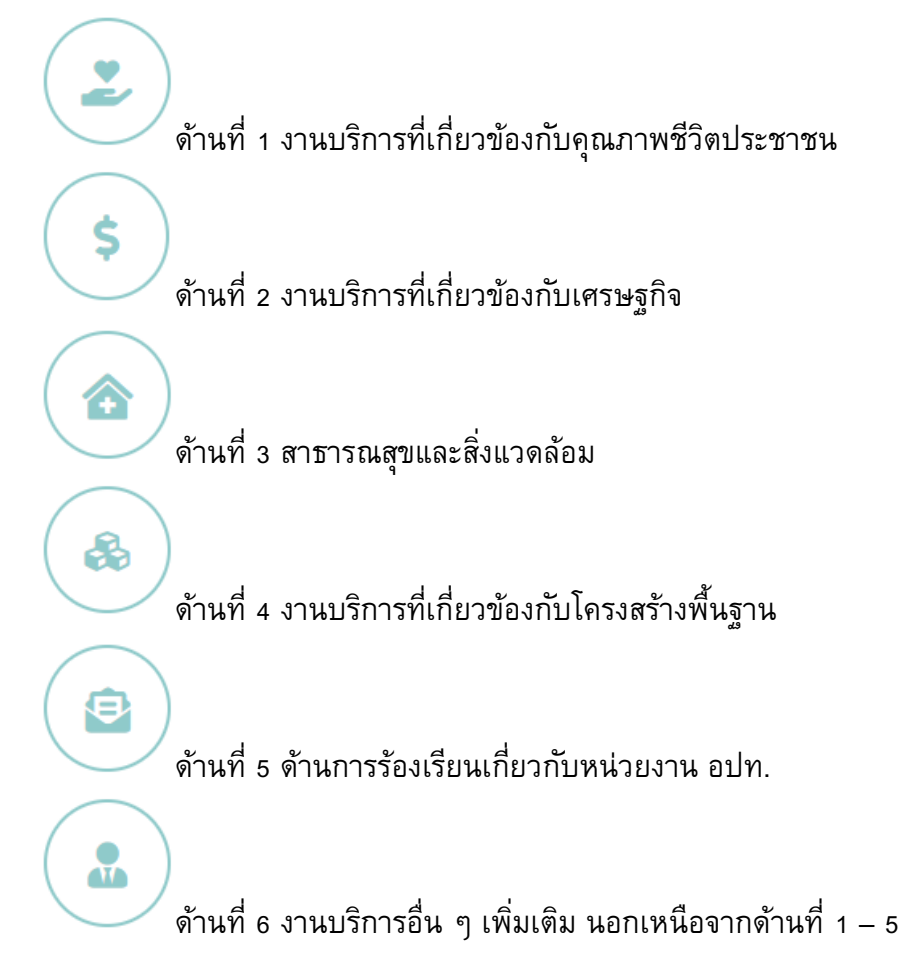

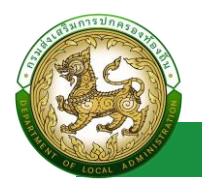

#### 6.1 การทำแบบสำรวจงานบริการ e-Service

6.1.1 กรณีที่ผู้ใช้งานมีการดำเนินงานในรูปแบบ e-Service ระบบจะให้ผู้ใช้งาน ท าการกรอกข้อมูลรายละเอียด ดังนี้

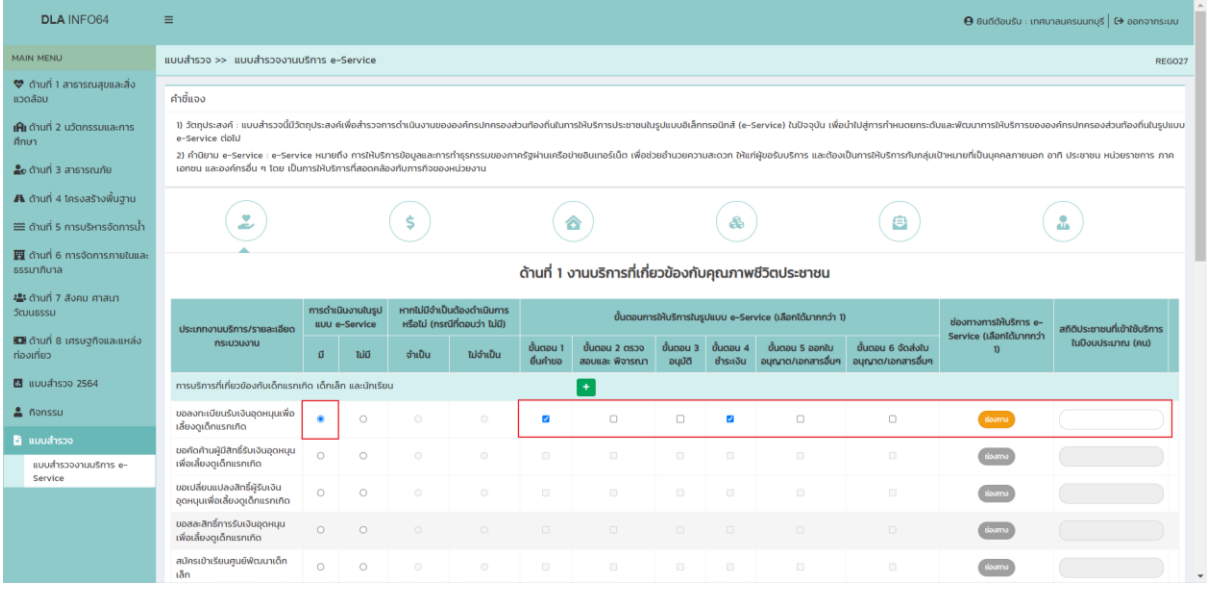

- ขั้นตอนการให้บริการในรูปแบบ e-Service (เลือกได้มากกว่า 1)
	- ขั้นตอน 1 ยื่นคำขอ
	- ขั้นตอน 2 ตรวจสอบและ พิจารณา
	- ขั้นตอน 3 อนุมัติ
	- ขั้นตอน 4 ชำระเงิน
	- ขั้นตอน 5 ออกใบอนุญาต/เอกสารอื่นๆ
	- ขั้นตอน 6 จัดส่งใบอนุญาต/เอกสารอื่นๆ
- ช่องทางการให้บริการ e-Service (เลือกได้มากกว่า 1)

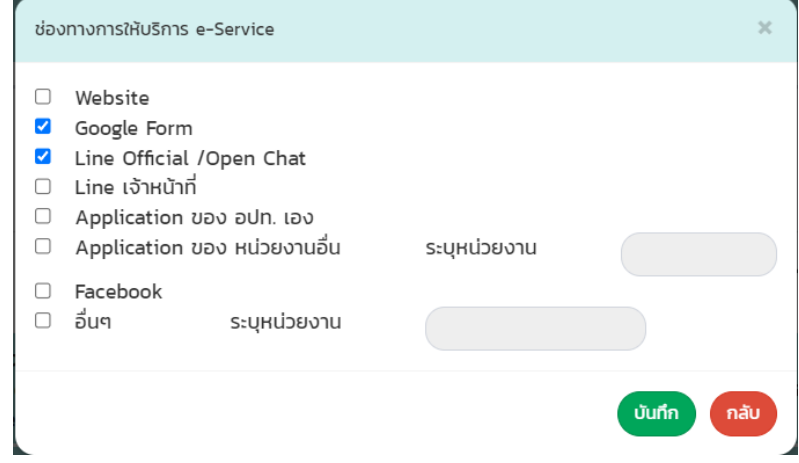

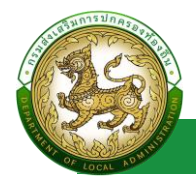

- **Website**
- Google Form
- Line Official /Open Chat
- Line เจ้าหน้าที่
- Application ของ อปท. เอง
- Application ของ หน่วยงานอื่น

ระบุชื่อ Application และหน่วยงานเพิ่มเติม โดยจะมี หลักการกรอกดังนี้ "ชื่อ Application/ชื่อหน่วยงาน" หากมี ก า ร ใ ช้ ง า น ห ล า ย Application ใ ห้ ใ ส่ "," คั่น เ ช่ น Application1/หน่วยงาน A, Application2/หน่วยงาน A, Application3/หน่วยงาน B

- **Facebook**
- อื่นๆ

ระบุช่องทางเพิ่มเติม หากมีการใช้งานหลายช่องทาง ให้ใส่ "," คั่น

เมื่อเป็นการกรอกข้อมูลช่องทางการให้บริการ e-Service แล้ว ปุ่ม "ช่องทาง" จะเปลี่ยนเป็นสีส้ม

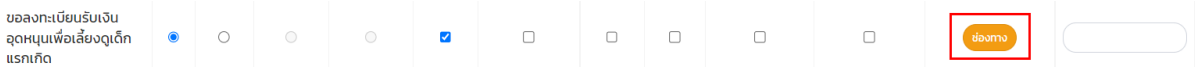

• สถิติประชาชนที่เข้าใช้บริการในปีงบประมาณ (คน)

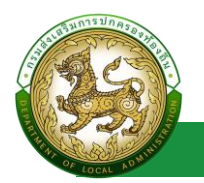

6.1.2 กรณีที่ผู้ใช้งานไม่มีการดำเนินงานในรูปแบบ e-Service ระบบจะให้ ผู้ใช้งานทำการกรอกข้อมูลรายละเอียด ดังนี้

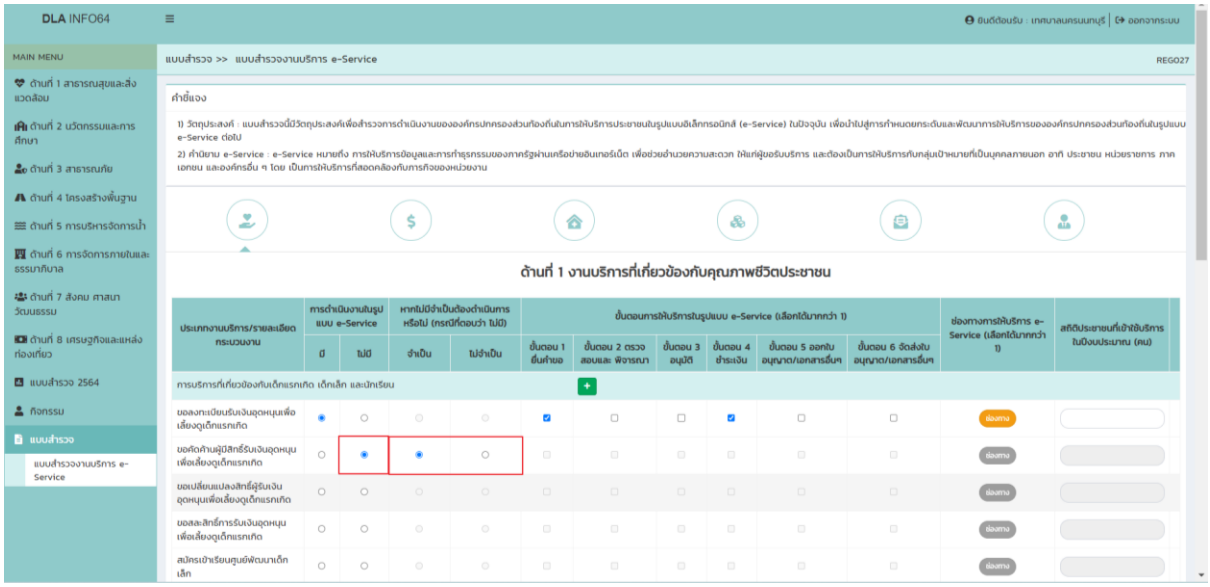

- หากไม่มีจำเป็นต้องดำเนินการหรือไม่ (กรณีที่ตอบว่า ไม่มี)
- 6.1.3 หลังจากกรอกข้อมูลเสร็จสิ้นของแต่ละด้าน คลิกปุ่ม "บันทึกและไปด้าน ถัดไป"
- 6.1.4 เมื่อผู้ใช้งานทำการกรอกข้อมูลและบันทึกครบทุกด้านแล้ว คลิกปุ่ม "รับรองข้อมูลและส่งจังหวัด"

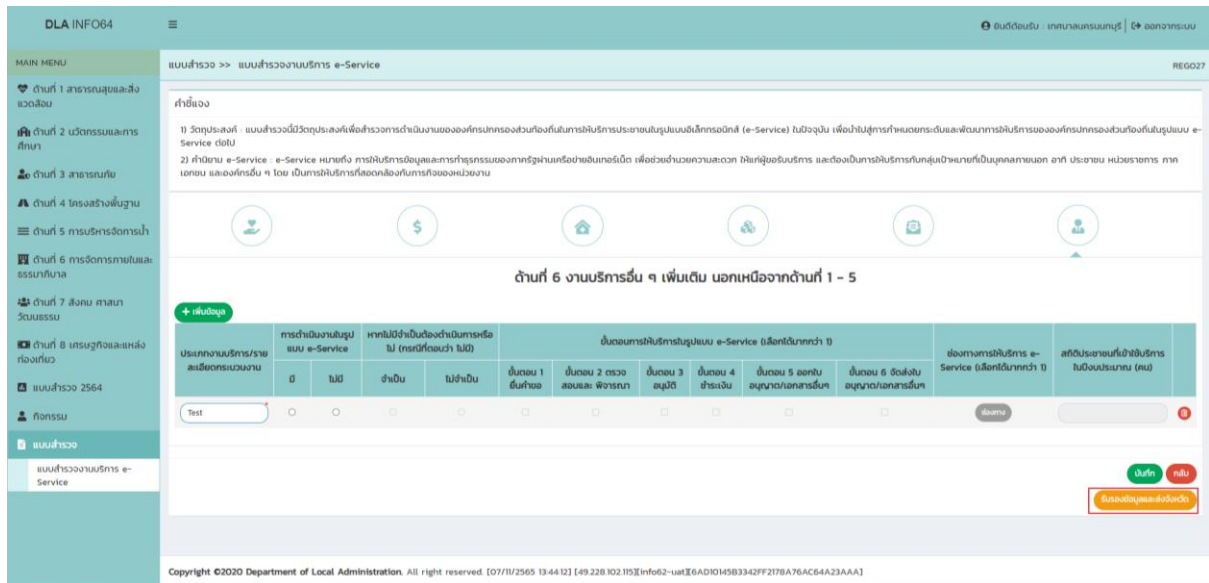

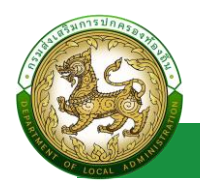

6.1.5 เมื่อผู้ใช้งานท าการกรอกข้อมูลและบันทึกไม่ครบทุกด้านแล้ว คลิก ปุ่ม "รับรองข้อมูลและส่งจังหวัด" ระบบจะแสดง Popup ว่า "กรุณา กรอกข้อมูลให้ครบก่อนทำการรับรองข้อมูล" โดยจะแสดง Icon ด้านที่กรอกไม่ครบถ้วนเป็น Icon สีแดง

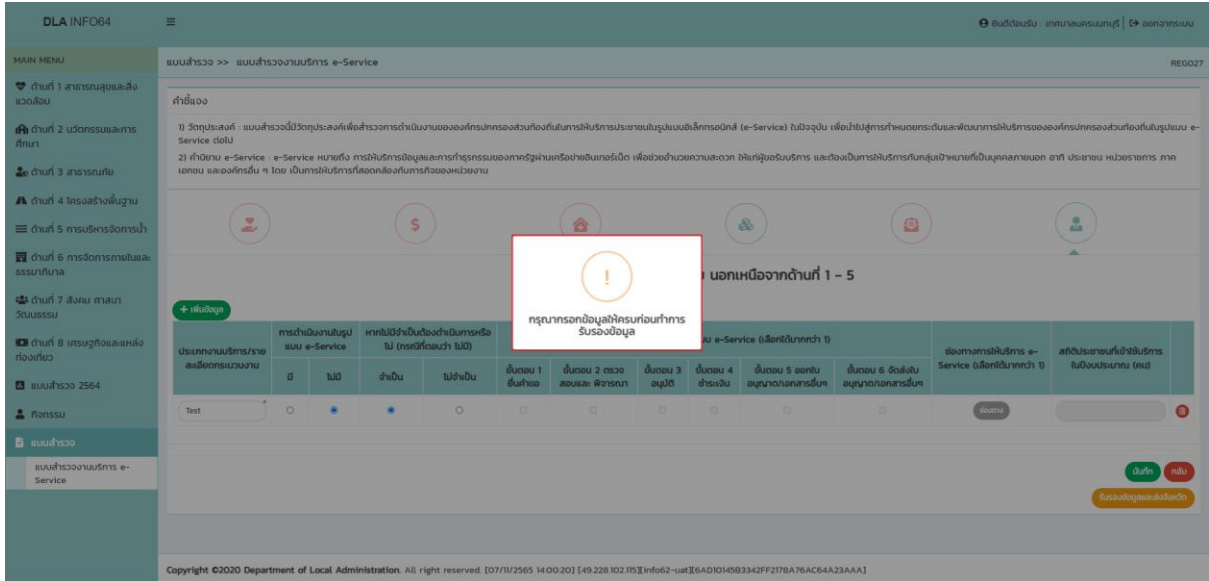

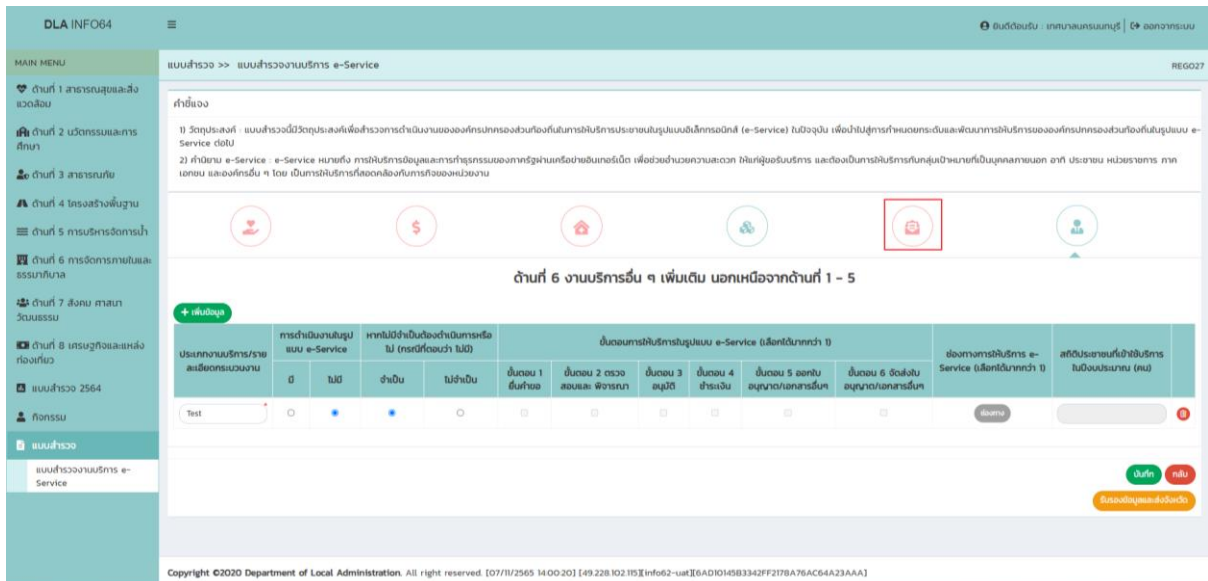

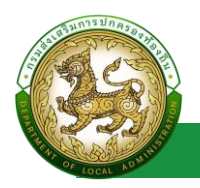

### 6.2 การเพิ่มประเภทงานบริการ/รายละเอียดกระบวนงาน

- 6.2.1 หากผู้ใช้งานมีประเภทงานบริการ/รายละเอียดกระบวนงานอื่น ๆ นอกเหนือจากรายการที่มีอยู่
	- ส าหรับด้านที่ 1-3 ผู้ใช้งานสามารถเพิ่มข้อมูลได้โดยคลิก ปุ่ม "+" ที่หัวข้อกลุ่มประเภทงานบริการ/รายละเอียด กระบวนงานนั้น ๆ

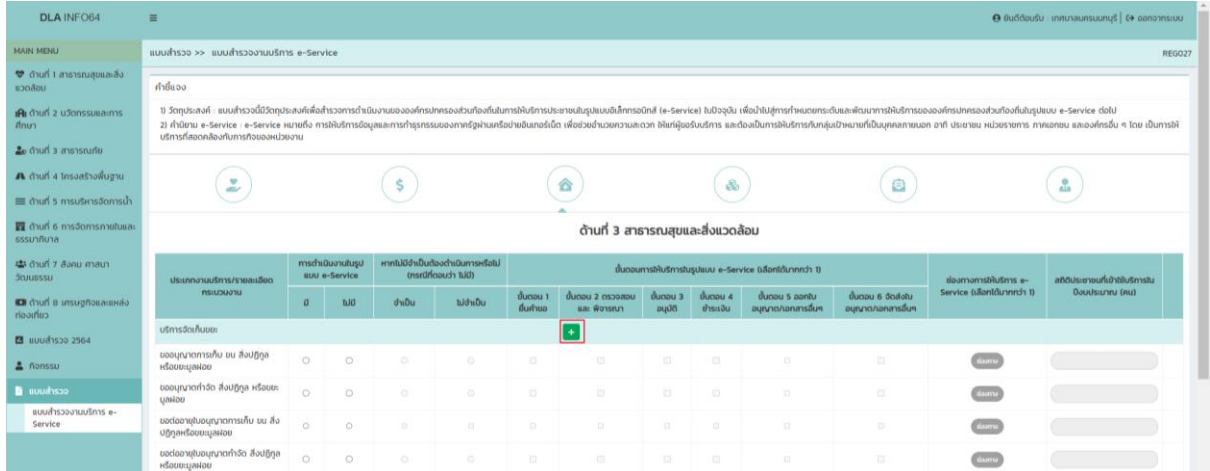

# • ส าหรับด้านที่ 4-6 ผู้ใช้งานสามารถเพิ่มข้อมูลได้โดยคลิก ปุ่ม "+ เพิ่มข้อมูล"

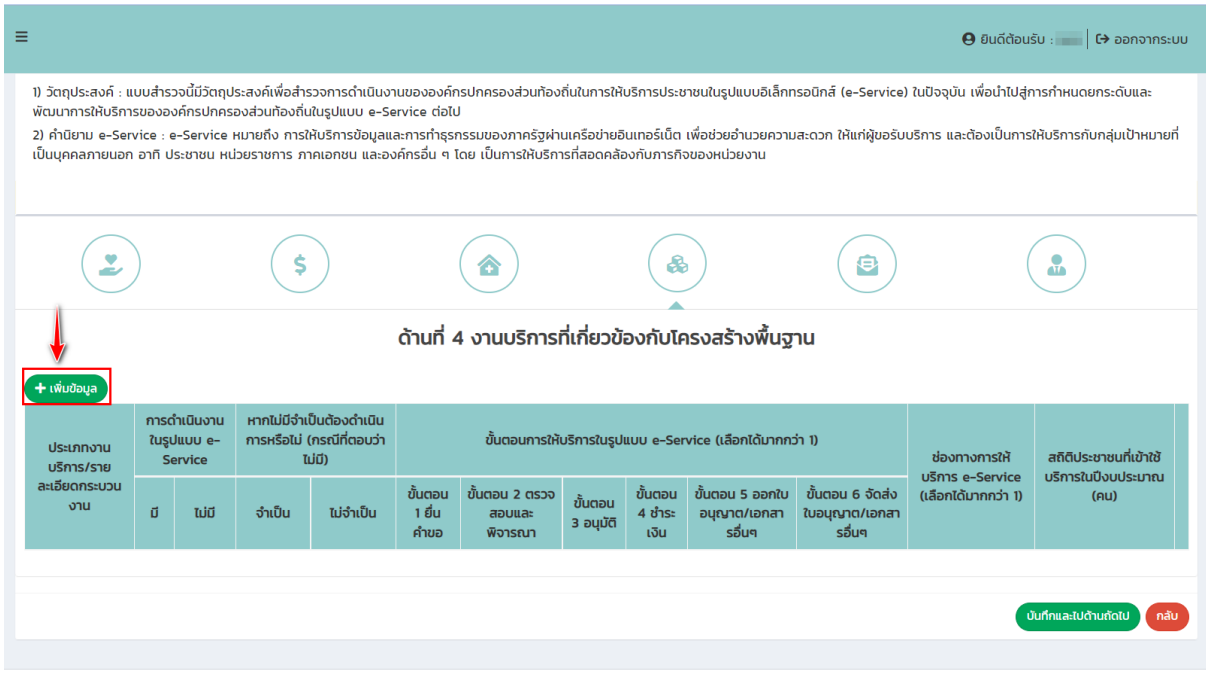

Copyright 02020 Department of Local Administration. All right reserved. [04/11/2565 15:45.59] [203.151.232.165][info62-uat][473768F86E2935964437EA54EC0B3771]

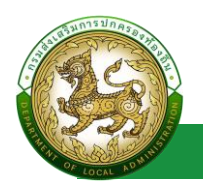

# 6.2.2 เมื่อคลิกแล้ว ระบบจะทำการเพิ่มบรรทัดใหม่ให้ผู้ใช้งาน ทำการ กรอกข้อมูลเพิ่มเติมได้

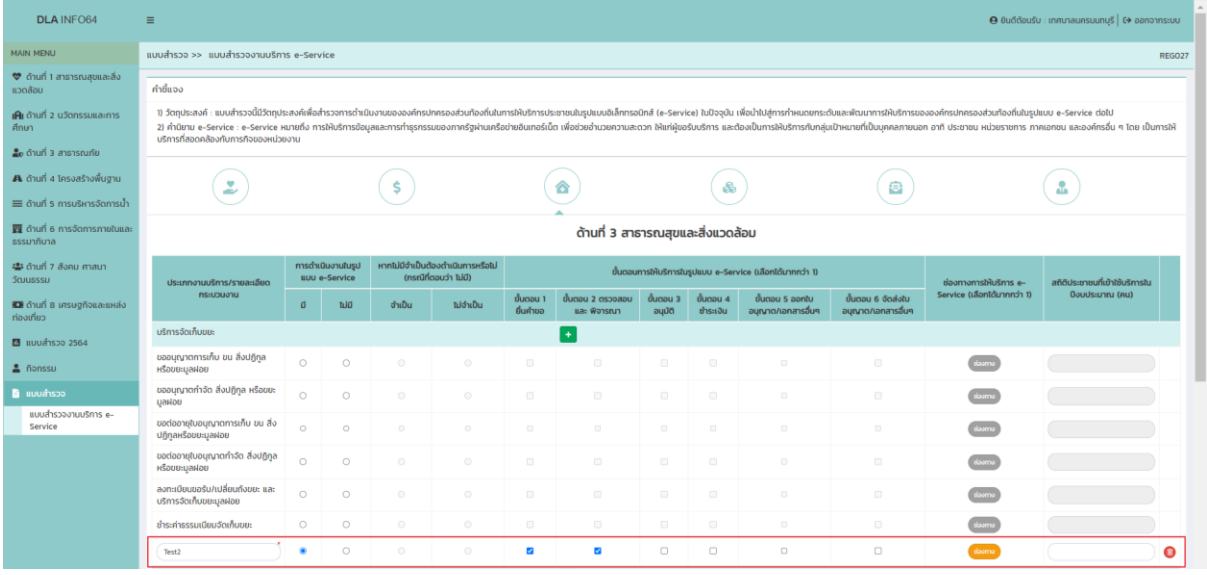

# 6.2.3 หากต้องการลบข้อมูลที่ทำการเพิ่มใหม่ สามารถทำได้โดยคลิกที่ ปุ่มถังขยะสีแดง

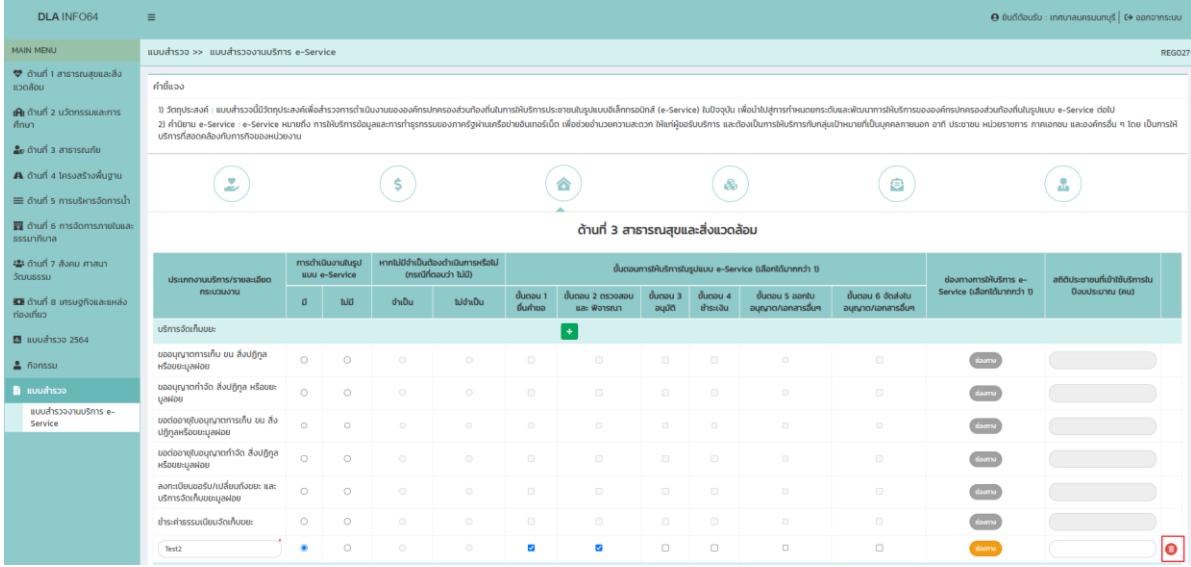

<u>หมายเหตุ</u> สามารถทำการลบได้เฉพาะข้อมูลที่ผู้ใช้งานทำการเพิ่มใหม่เท่านั้น ไม่สามารถลบ

### ข้อมูลตั้งต้นของแบบฟอร์มได้

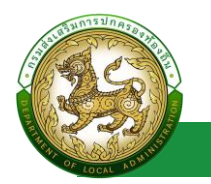

# 6.3 การกรอกข้อมูลอื่นๆ ของหัวข้อการร้องทุกออนไลน์ ด้านที่ 1 งานบริการที่ เกี่ยวข้องกับคุณภาพชีวิตประชาชน

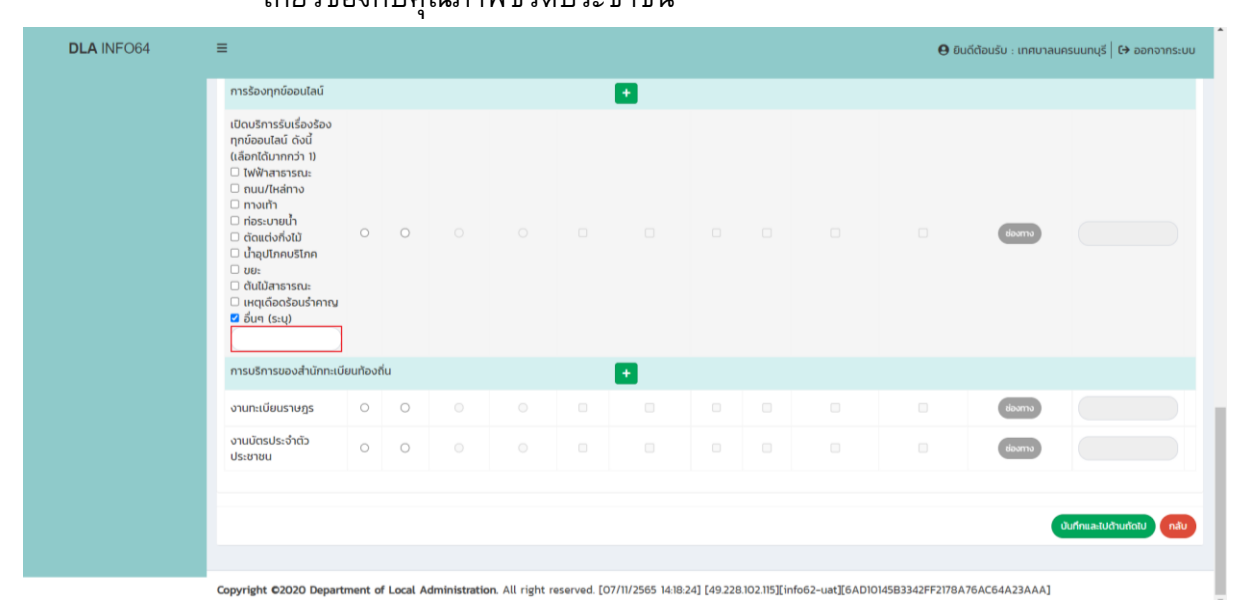

6.3.1 หากผู้ใช้งานมีการเปิดบริการรับเรื่องร้องทุกข์ออนไลน์ ้นอกเหนือจากที่กำหนดให้มากกว่า 1 สามารถคลิกเลือก อื่นๆ และ ระบุในช่องข้อความได้ โดยใส่ "," คั่น

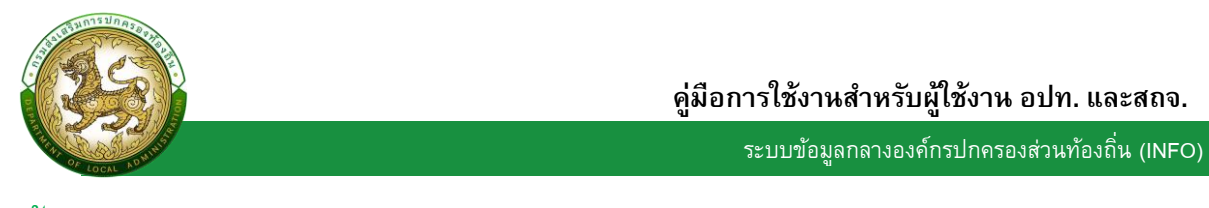

### <span id="page-14-0"></span>**ขั้นตอนการบันทึกข้อมูลแบบสา รวจงานบริการe-Service ของ สถจ.**

1. คลิกลิงก์ "เข้าสู่ระบบ" ของระบบข้อมูลกลางองค์กรปกครองส่วนท้องถิ่น (ระบบ INFO)

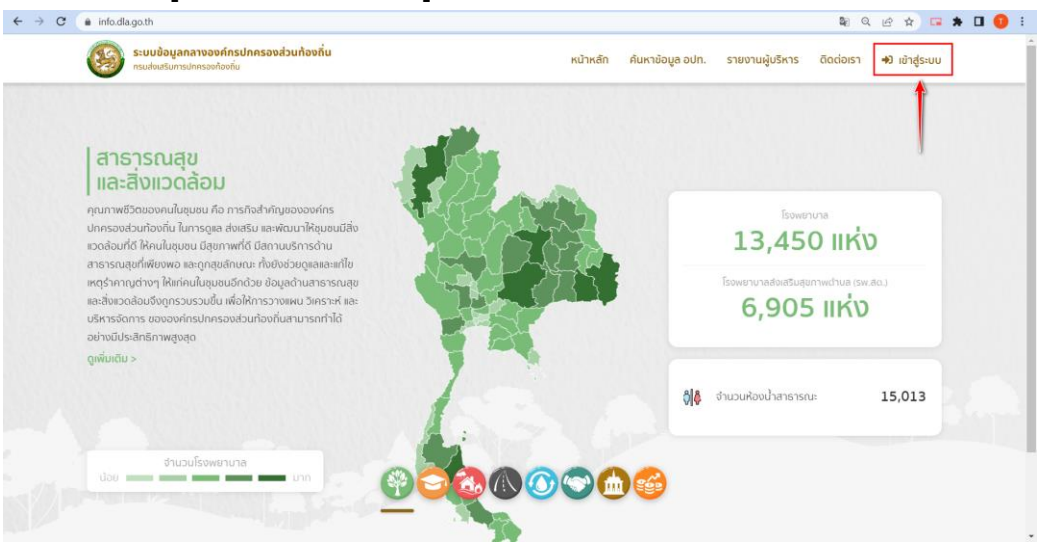

2. Login เข้าใช้งานผ่านระบบยืนยันตัวตนของกรมส่งเสริมการปกครองท้องถิ่น (DLA-SSO)

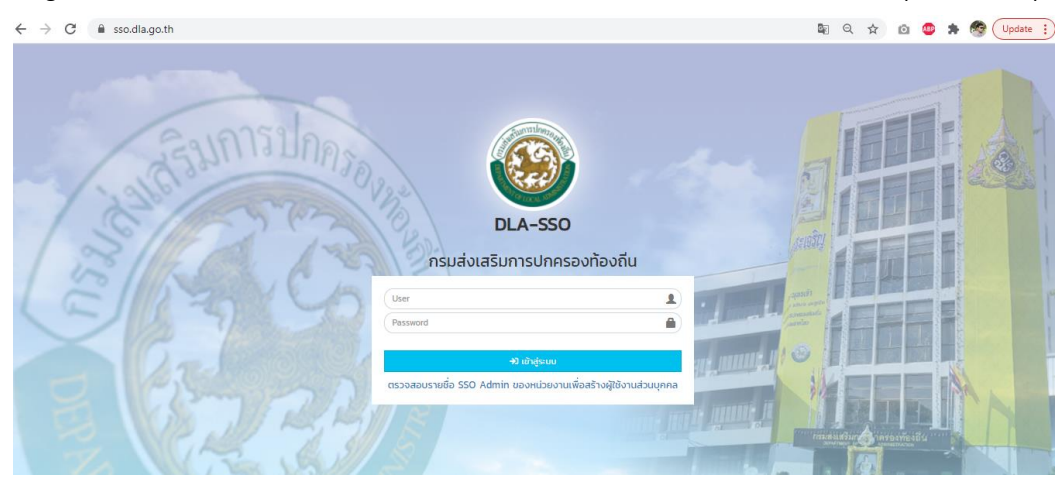

3. เลือกเข้าใช้งานระบบ INFO

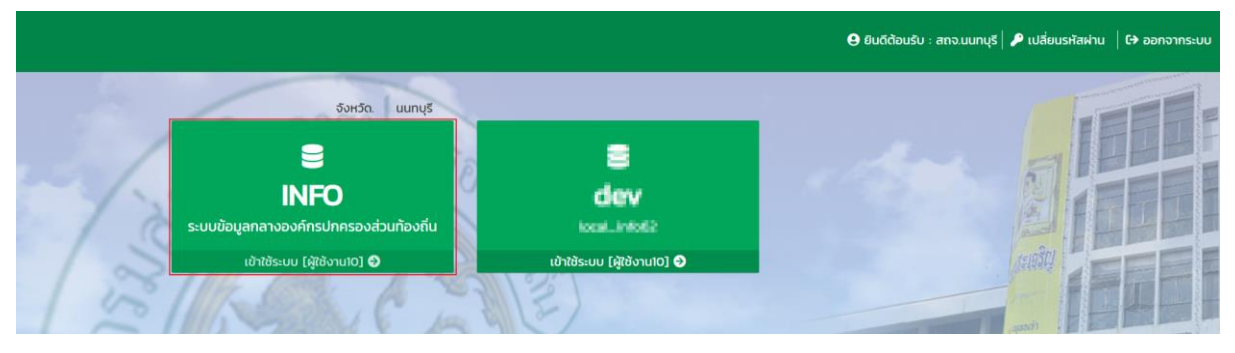

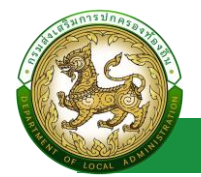

4. คลิกเลือกเมนูกิจกรรม >> แบบสำรวจงานบริการ e-Service

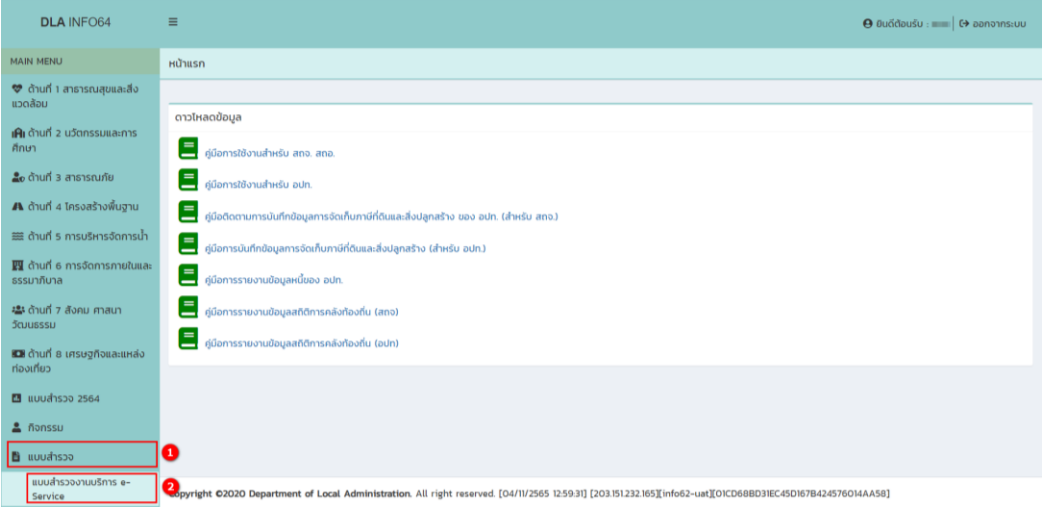

5. เมื่อสถจ. เข้าสู่ระบบจะสามารถคลิกปุ่ม "ดูข้อมูล" <sup>0</sup>. เท่านั้น สำหรับตรวจทานข้อมูลแบบ ส ารวจงานบริการ e-Service

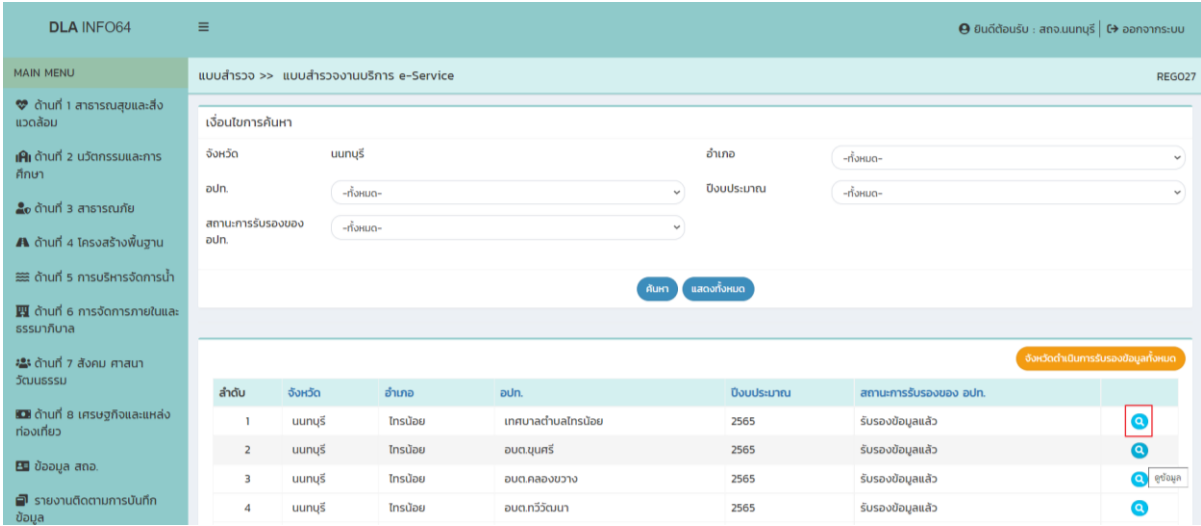

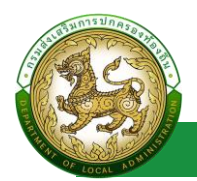

6. เมื่อคลิกปุ่ม "ดูข้อมูล" ® ระบบจะแสดงข้อมูลแบบสำรวจงานบริการ e-Service ของ อปท. นั้นๆ

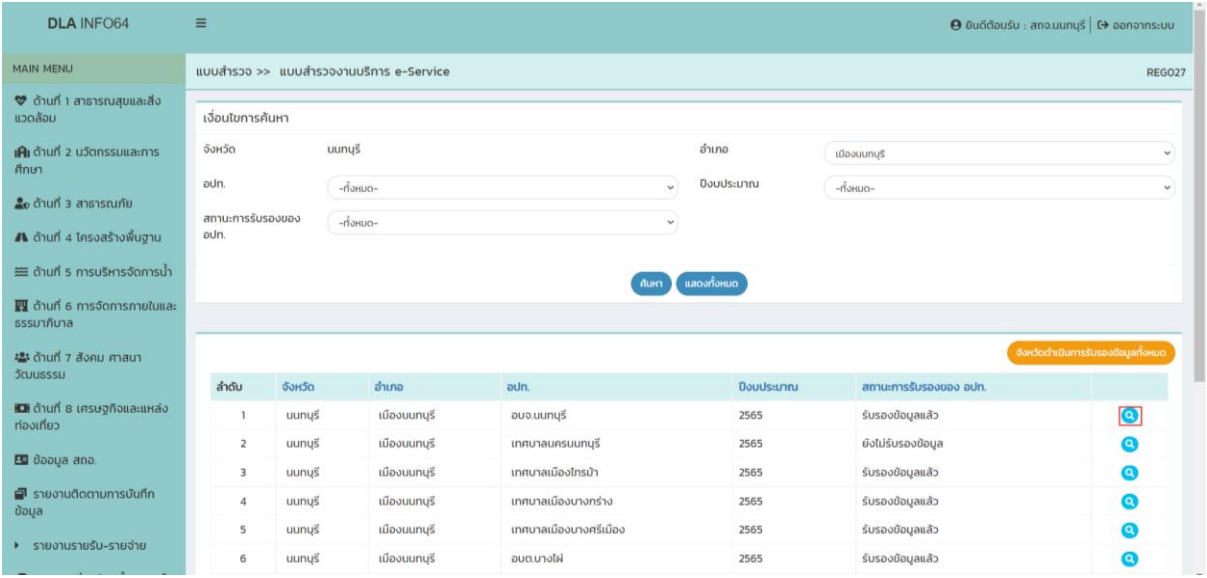

7. เมื่อคลิกปุ่ม "ดูข้อมูล" ® ระบบจะแสดงข้อมูลแบบสำรวจงานบริการ e-Service ของ อปท. นั้นๆ รวมถึงเวลาที่ อปท. การรับรองข้อมูล

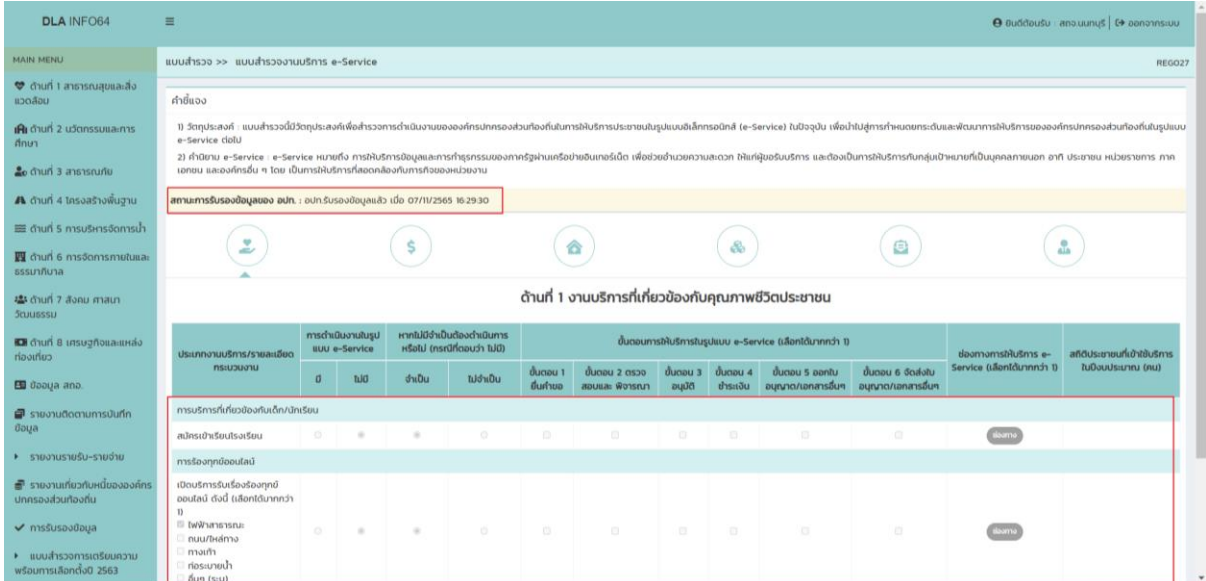

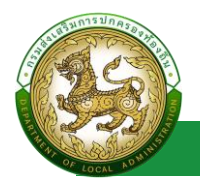

8. เมื่อตรวจตรวจสอบแล้ว สถจ. ต้องการยืนยันข้อมูลให้คลิก "จังหวัดดำเนินการรับรองข้อมูล ทั้งหมด"

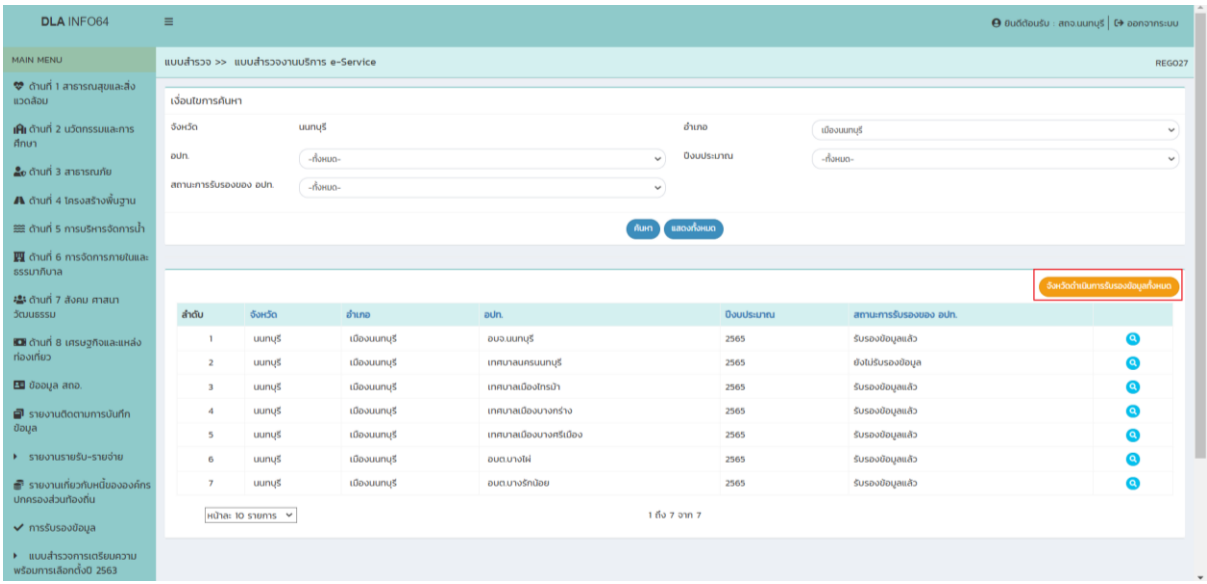

## 8.1 กรณีรับรองข้อมูลครบระบบจะแสดง "รับรองข้อมูลเรียบร้อย"

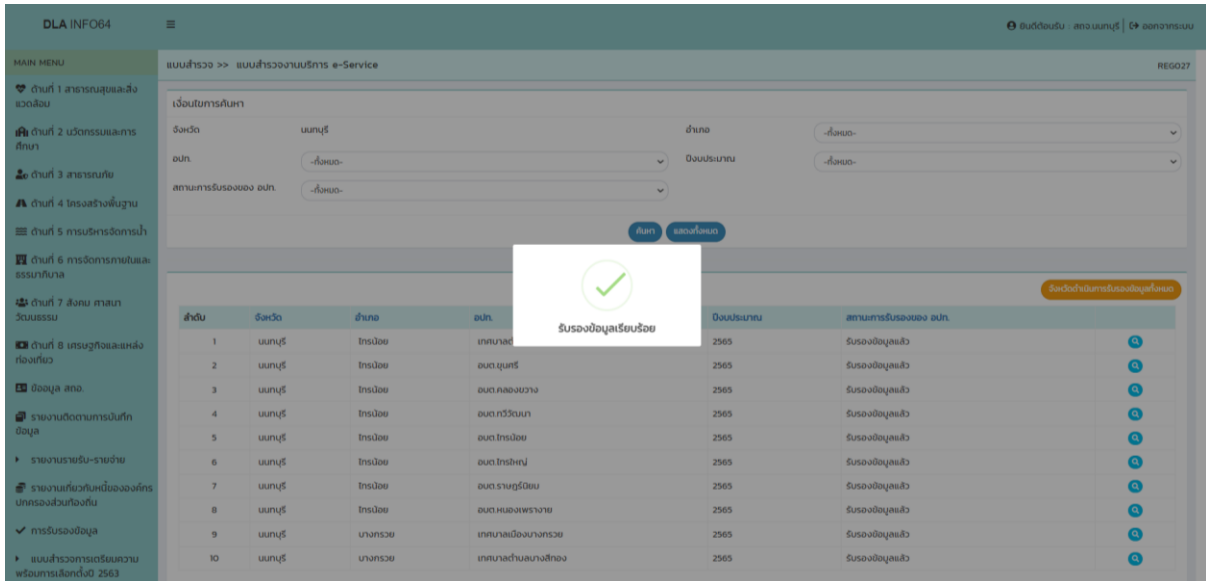

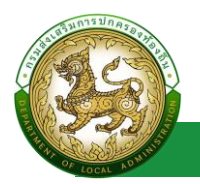

## 8.2 กรณีรับรองข้อมูลไม่ครบระบบจะแสดงจำนวนอปท. ที่ยังไม่ได้ดำเนินการภายใต้ จังหวัดดังกล่าว

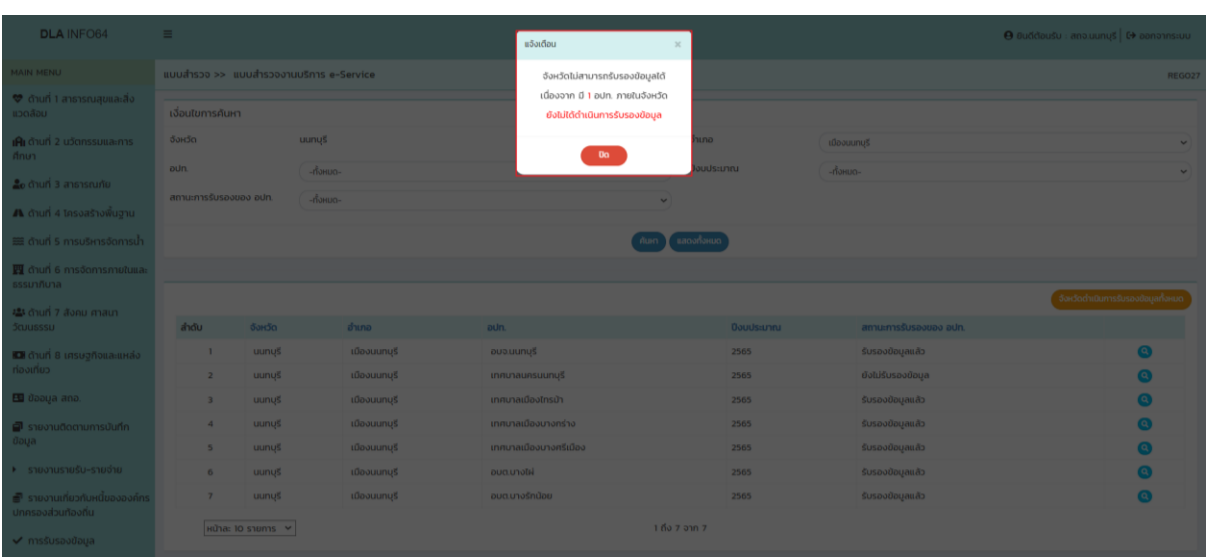